# **Installation d'AppGate SDP (à faire une seule fois)**

Ce guide vous aidera à connecter votre **ordinateur à domicile** au réseau d'EDSC afin que vous puissiez accéder à votre ordinateur de travail à distance. Vous **n'avez pas** besoin de ces instructions si vous vous connectez déjà avec AppGate ou par d'autres moyens. **Consultez le verso pour les instructions de connexion quotidienne**. Pour des instructions détaillées sur le MAC, consultez le guide complet.

### **Instruction essentielles pour les utilisateurs de ce document**

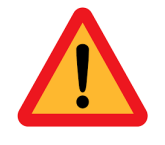

**Afin de s'assurer que l'ISN priorise les opérations de maintenance critiques durant la pandémie COVID-19, veuillez lire et essayez toutes ces instructions attentivement avant de contacter l'ISN.** 

### **Exigences avant de commencer**

- **1.** Votre ordinateur de travail doit être allumé. Vous devez connaître **[le nom](http://iservice.prv/fra/giti/catalogue/service_logiciels_applications/windows_10.shtml#w10recherche_nom_ordinateur)  [de votre ordinateur](http://iservice.prv/fra/giti/catalogue/service_logiciels_applications/windows_10.shtml#w10recherche_nom_ordinateur)**. Vous pouvez également avoir besoin de son **adresse IP** en cas de problème. Si vous avez besoin d'aide pour répondre à ces exigences, veuillez contacter votre superviseur.
- **2.** Pour vous connecter, vous devez disposer d'un ordinateur personnel fonctionnant sous Microsoft Windows (de préférence) ou Mac OSX.
- **3.** Vous devez être connecté à l'internet, de préférence avec un câble. Veuillez contacter votre fournisseur d'accès à Internet si vous rencontrez des difficultés.

# **Produire votre fichier eGrid Entrust**

- **1.** À partir de votre ordinateur personnel, visitez [http://srv745.services.gc.ca](http://srv745.services.gc.ca/) à partir d'un navigateur Web.
- **2.** Ouvrez une session sur le portail à l'aide de votre nom d'utilisateur et de votre mot de passe Windows EDSC (c.-à-d. : prénom.nomdefamille).
- **3.** Suivez les directives qui vous sont présentées.
	- a. Il se peut qu'on vous demande d'établir une série de questions de sécurité à utiliser pour les prochaines connexions à ce site Web.

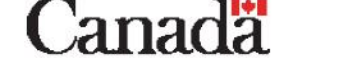

- **4.** Vous aurez finalement la possibilité de télécharger ou de rééditer un fichier eGrid Entrust. Téléchargez ce fichier sur votre ordinateur :
	- a. Ce fichier doit être conservé sur votre ordinateur personnel ou imprimé pour faciliter la consultation.
	- b. Vous pourriez aussi devoir répondre à l'une de vos questions de sécurité personnelle avant de pouvoir télécharger le eGrid Entrust.

Si vous avez de la difficulté à télécharger votre eGrid Entrust, veuillez communiquer avec l'InfoService national en vue d'obtenir de l'aide.

## **Configuration d'AppGate SDP**

- **1.** Une fois que vous avez votre eGrid Entrust, utilisez votre ordinateur personnel pour visiter :<http://srv100.services.gc.ca/sdp.html>
	- a. Sélectionnez le lien de téléchargement à côté de **AppGate SDP Client**.
- **2.** Lorsque vous êtes invité à exécuter ou à enregistrer, choisissez **Exécuter**. Vous n'aurez que trois ou quatre étapes à suivre. Acceptez toutes les options par défaut et continuez jusqu'à la fin du processus d'installation.
	- a. **Si vous avez un ordinateur Apple**, vous devez également télécharger et installer **Microsoft Remote Desktop 10** à partir de l'App Store d'Apple.
- **3.** Dans le menu **Démarrer** de Windows cherchez "AppGate SDP Client" et sélectionnez-le pour le lancer. Vous devez accepter l'avis de confidentialité.
- **4.** Vous êtes maintenant prêt à télécharger et à installer le deuxième composant. Retournez à :<http://srv100.services.gc.ca/sdp.html>
	- a. Sélectionnez le lien de téléchargement à côté de **SPA Key**.
- **5.** Sélectionnez **Autoriser** lorsque vous êtes invité à ouvrir un programme, et à propos de la sécurité sur Internet. Lorsque vous voyez le message, « Créer un profil » sélectionnez **Soumettre**.
	- a. **Si vous voyez le message « Connexion non établie »,** vous devrez peutêtre sélectionner « **Soumettre** » plusieurs fois avant de pouvoir établir cette connexion**.**
- **6.** Lorsque votre profil est prêt, sélectionnez **Connecter à AppGate SDP**.
- **7.** Lorsque vous êtes invité à donner un nom à votre profil, inscrivez « EDSC » et sélectionnez **Soumettre**. Cela complète la partie de configuration unique.

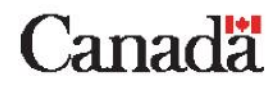

# **Connecter à AppGate SDP (à chaque fois)**

Ces instructions décrivent les étapes que vous devez effectuer chaque fois que vous utilisez AppGate SDP :

- **1.** Ouvrez la fenêtre de connexion SDP en utilisant le menu **Démarrer** de Windows et en cherchant **AppGate SDP**.
- **2.** Entrez votre nom d'utilisateur et votre mot de passe EDSC, et ensuite sélectionnez **Connecter**. Vous devrez peut-être sélectionner le **X** pour fermer certains tutoriels d'introduction.
- **3.** Sélectionnez l'icône bleu « r ».
- **4.** Lorsqu'un mot de passe unique est demandé, inscrivez les caractères correspondants de votre eGrid et sélectionnez **Soumettre**. Si un message de sécurité vous demande vos identifiants, inscrivez votre nom d'utilisateur dans le format suivant : prénom.nomdefamille@hrdcdrhc.net
- **5.** Vous êtes maintenant connecté avec succès. Afin de lancer l'accès à distance : ouvrez votre menu **Démarrer** de Windows et inscrivez « Distance » dans la barre de recherche. Dans les résultats de la recherche, sélectionnez « Connection au bureau à distance ».
- **6.** Dans le champ « Ordinateur » entrez le nom de votre ordinateur du bureau suivi d'un point et de « hrdc-drhc.net ».

Exemple : NC1010101.hrdc-drhc.net

Vous devez utiliser votre nom d'ordinateur exact pour cette étape !

- **7.** Sélectionnez **Connecter**.
	- a. **Si un message vous informe que vos identifiants ne fonctionnent pas :** sélectionnez « Plus d'options » et entrez votre nom d'utilisateur de la façon suivante « hrdc-drhc.net\prénom.nomdefamille » puis sélectionnez **Connecter**. Il se peut que vous deviez à la place (ou également) entrer votre mot de passe EDSC.
- **8.** Ensuite, entrez votre mot de passe EDSC et appuyez sur la touche **Entrée** de votre clavier.
- **9.** Si vous voyez une boite de dialogue indiquant que **l'identité de l'ordinateur à distance ne peut pas être vérifier**, sélectionnez **Oui** pour continuer.

Vous devriez maintenant être connecté à votre ordinateur de bureau.

## **À la fin de votre journée de travail**

- **1.** Fermez tous les logiciels en cours d'exécution sur votre ordinateur de bureau.
- **2.** Sélectionnez **Démarrer** > **Redémarrer**, comme vous le feriez au bureau.
- **3.** Sur votre ordinateur à domicile : si l'application de bureau à distance est toujours ouverte, vous pouvez la fermer.
- **4.** Dans le coin inférieur droit de votre écran, trouvez l'icône AppGate. Cliquez dessus avec le bouton droit de la souris pour choisir l'option Quitter ou Déconnecter.

## **Conformité aux politiques, lignes directrices et normes du réseau**

Les employés doivent se conformer aux politiques, aux lignes directrices et aux normes du réseau publié par le Conseil du Trésor et EDSC, y compris [la Politique sur](https://www.tbs-sct.gc.ca/pol/doc-fra.aspx?id=27122)  [l'utilisation acceptable des dispositifs et des réseaux](https://www.tbs-sct.gc.ca/pol/doc-fra.aspx?id=27122) et [la Directive sur les](http://iservice.prv/fra/si/securite/outils_et_ressources/dispositifs_stockage_portatifs.shtml)  [dispositifs de stockage portatifs d'EDSC](http://iservice.prv/fra/si/securite/outils_et_ressources/dispositifs_stockage_portatifs.shtml). Veuillez également noter que les connexions audio / vidéo Skype ne sont pas disponibles lorsque vous utilisez AppGate.

#### **Support technique pour SDP**

**Où est-il passé ?** Votre fenêtre SDP peut se minimiser. Pour la ramener, recherchez l'icône SDP dans le coin inférieur droit de votre écran (vous devrez peut-être d'abord sélectionner la flèche).

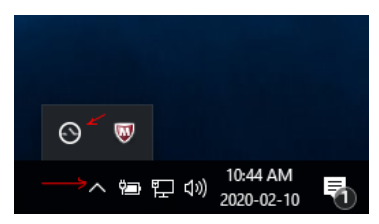

**Vous êtes connecté à 0 des 3 sites :** Vous pourrez

voir ce message si votre connexion est inactive depuis plus de 30 minutes. Vous devrez répéter les étapes pour vous connecter à AppGate SDP.

# **AVANT de contacter l'InfoService National (ISN):**

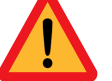

 **Confirmez avec votre superviseur si votre poste est considéré comme "critique" pendant la pandémie COVID-19.**

 **Essayez de redémarrer votre ordinateur et de suivre les instructions ci-dessus une fois de plus ; cela résoudra parfois le problème. InfoService national: 1-800-268-0408**